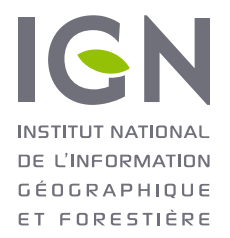

### L'ESPACE COLLABORATIF

Un outil de signalement utilisé en interne au SDIS 38…

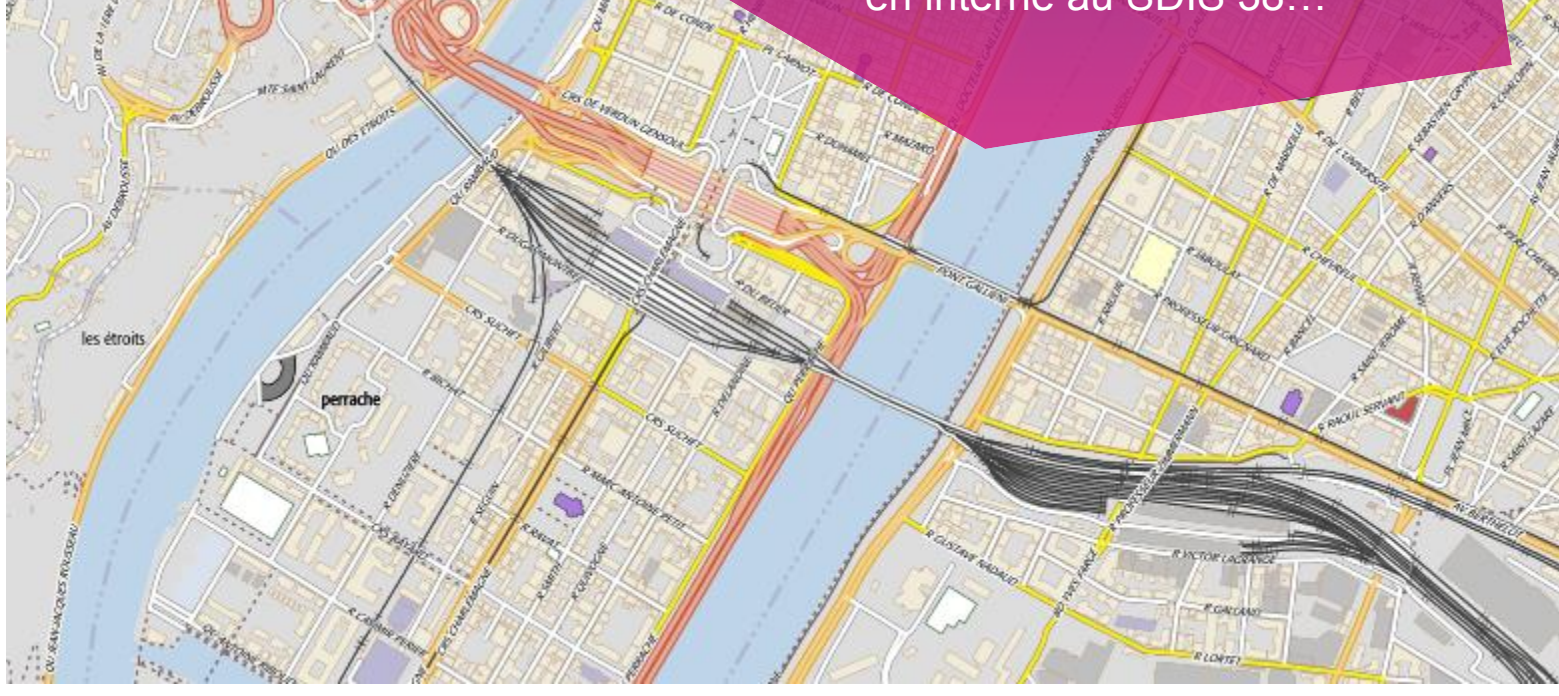

# PLAN DE LA PRÉSENTATION

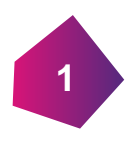

L'espace collaboratif, rappels

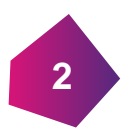

Espace collaboratif et signalements

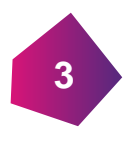

Concrètement, au SDIS 38…

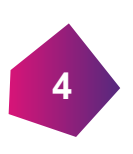

Et maintenant?

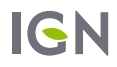

#### **ESPACE**  $\ddot{\phantom{a}}$ COLLABORATIF  $\Delta \sim 10$

Rappels et éléments saillants

**1**

**IGN** 

## L'ESPACE COLLABORATIF (1/2)

#### Un site collaboratif

Regroupant les fonctionnalités des anciens sites Ripart, Webpart et les guichets en une unique plateforme, il permet:

- **Des signalements internes ou à destination de l'IGN pour intégration dans le RGE, en mode web, plugin ou appli.**
- **Un accès à la donnée actualisée à J+1 à la demande, en visualisation ou en extraction (complète ou différentielle)**
- **La constitution et/ou modification de base de données métier appuyée sur le référentiel national de données géographiques.**
- **La gestion d'un unique compte par utilisateur, des accès et des droits sur les différentes bases de données et le paramétrage des groupes.**

Les fonctionnalités du site sont mises à jour régulièrement, tous les trimestres environ, et en fonction des retours utilisateurs.

Des outils identiques pour des fonctionnalités métier ou IGN.

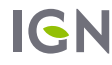

## L'ESPACE COLLABORATIF (2/2)

#### Des accès divers

Si l'ensemble des fonctionnalités est accessible en ligne, il est également possible de réaliser des signalements via:

**Des plugin pour Géoconcept, ArcGIS, Qgis, téléchargeables sur <http://logiciels.ign.fr/> (ou via un dépôt pour Qgis)**

**Une application mobile disponible sur Google Play et dans l'App Store.** 

Par ailleurs, la BD Topo J+1 est disponible:

**en fond de plan sur l'espace collaboratif pour la création de signalements**

**En fond de carte pour les saisie via les guichets**

**En extraction complète ou différentielle**

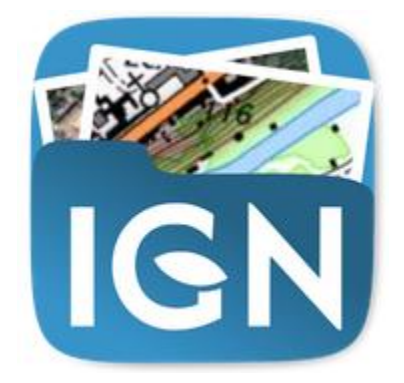

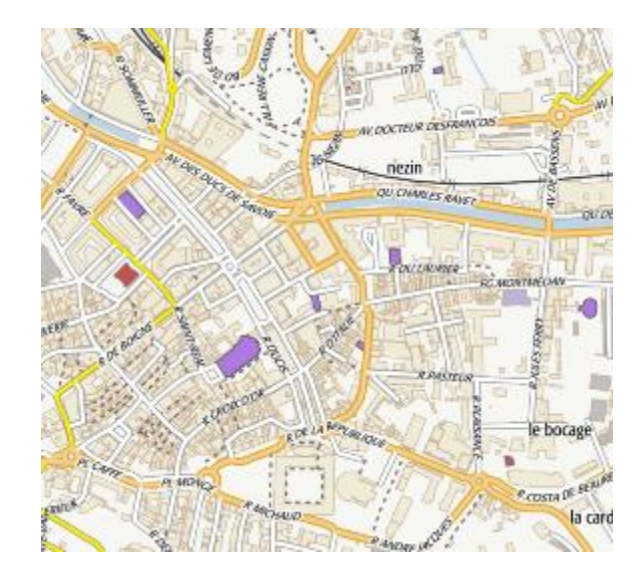

## DEUX FORMES DE CONTRIBUTION POSSIBLES

### Signalement  $\rightarrow$

- **Contribution « simplifiée » : juste un point à placer et quelques champs à remplir, voire un croquis**
- **Intervention nécessaire d'un expert pour effectuer (si la contribution est valable) la modification dans les données**

L'intervention peut-être plus ou moins complexe, tout dépend de la donnée et des moyens mis en place pour transformer un signalement en données.

### Contribution directe  $\rightarrow$

IGN

- **Modification directe des données via un guichet de l'espace collaboratif diffusion directe !**
- **Contrôle des contributions à posteriori**

Le contrôle peut être exhaustif ou non et plus ou moins poussé… selon la volonté du responsable de la donnée.

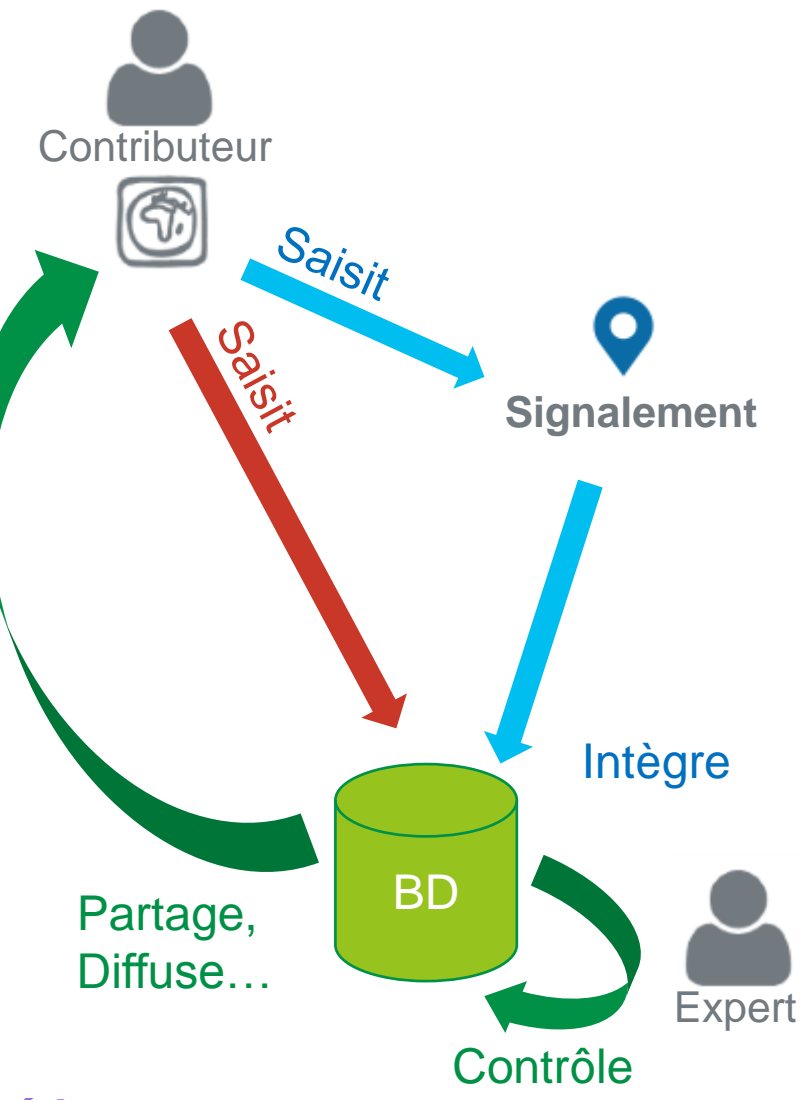

#### *Même logique et mêmes outils IGN et « métier »*

#### ESPACE COLLABORATIF ET SIGNALEMENTS  $\omega = 1$

Signaler des modifications à apporter à une base de données (IGN ou métier)

**IGN** 

**2**

## C'EST QUOI, UN SIGNALEMENT?

### Aujourd'hui, une punaise, mais une punaise Deluxe

**Positionnée**

- **Relative à un thème choisi (qui peut être « métier » ou « référentiel », notamment en fonction du « groupe »)**
- **En fait de « punaise », ça peut être un croquis**
- **On peut mettre des documents (4) dessus…**
- **Et on peut même remonter des morceaux entiers de bases « métier », en particulier via les plugins…**

Aujourd'hui, pour être intégré dans une **base IGN** un signalement doit être traité par un collecteur. Mais il peut aussi être utilisé en dehors des bases IGN, dans une **base métier**.

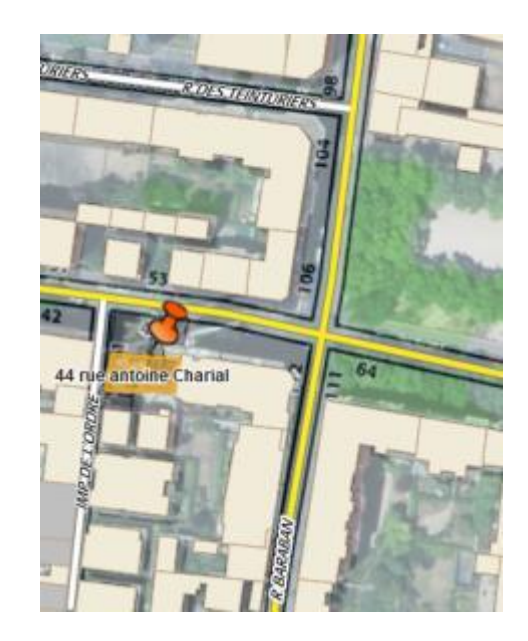

## SIGNALEMENTS: CRÉER UN SIGNALEMENT

#### 3 modes de créations:

- **Site web de l'espace collaboratif**
- **Application mobile de l'espace collaboratif**
- **Plugin pour Geoconcept, ArcGIS, Qgis, disponibles sur logiciels.ign.fr,**

-(Geoconcept

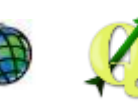

#### Intérêt du plugin: une unique saisie.

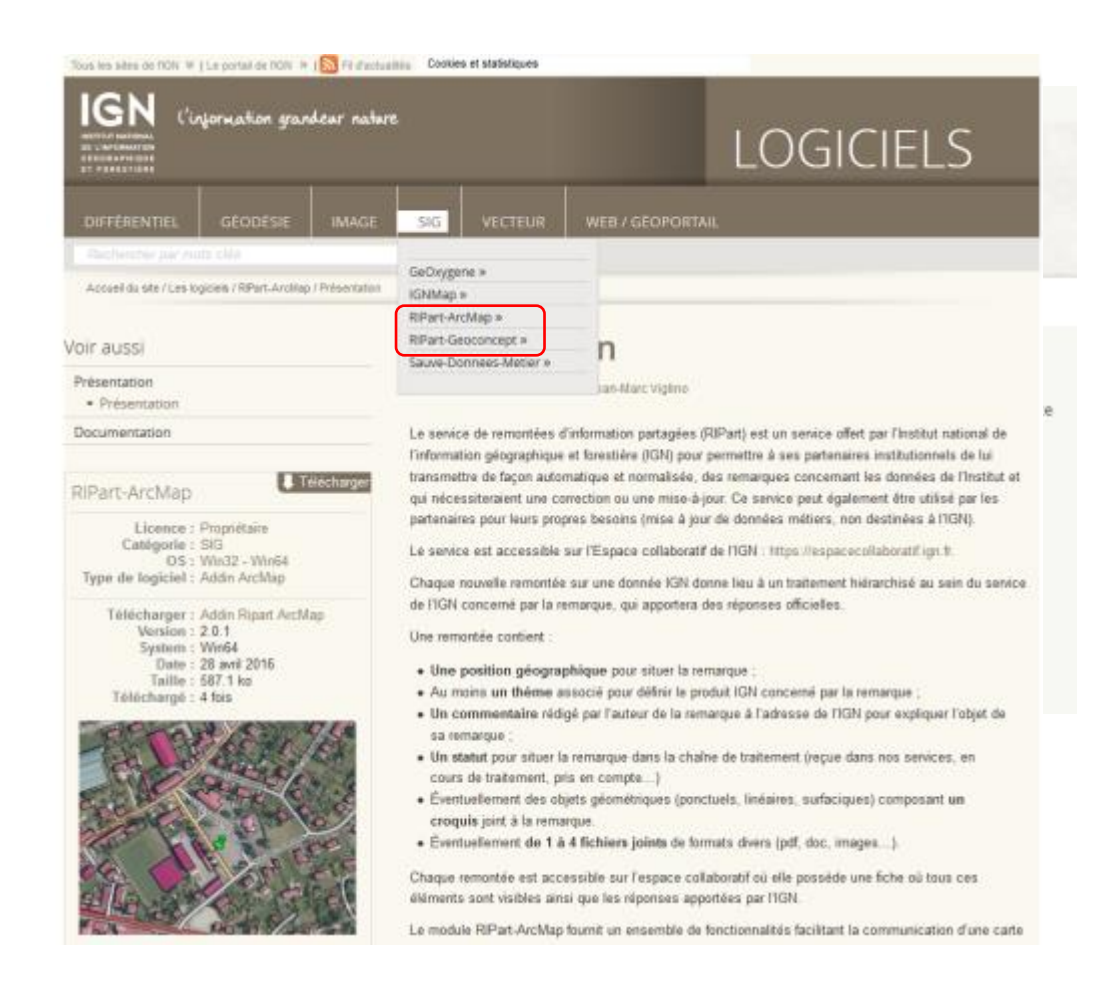

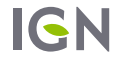

### SIGNALEMENTS: CRÉER UN SIGNALEMENT VIA UN PLUGIN

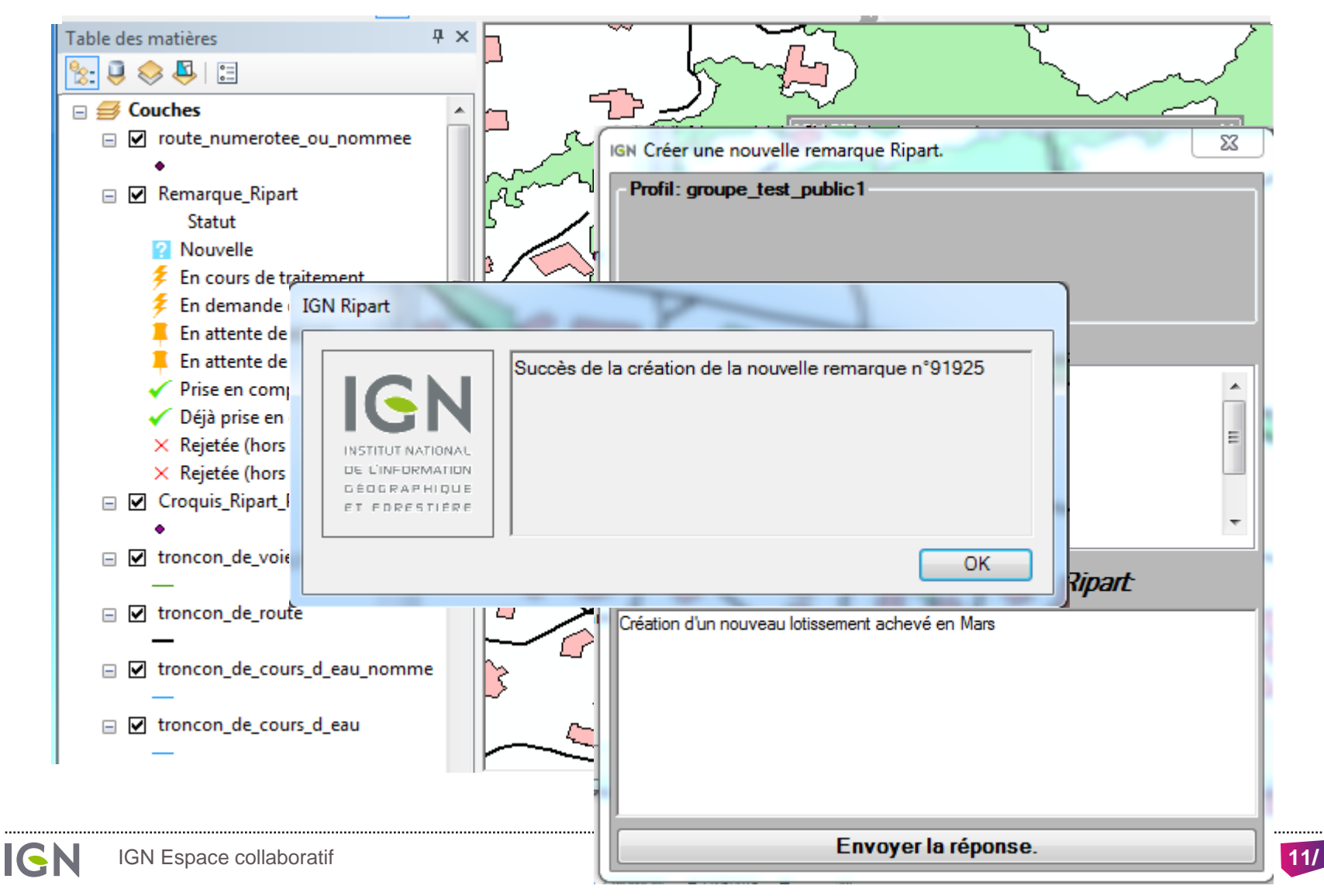

### PLUSIEURS MODE D'UTILISATION DES SIGNALEMENTS

#### Signalements à destination de l'IGN

Principalement les SDIS (01,26,03, 63, 73, 74, …) mais également des EPCI, le guichet adresse, …

#### Signalements en interne

Services sport et nature départementaux, hydrants pour les SDIS, signalement de routes abimés, …

#### Signalements mixtes

Exemple du SDIS 38, du SDMIS et du CRAIG à venir:

**Dans un premier temps le signalement est interne au groupe et visible uniquement par ses membres**

**Le cas échéant, il est « basculé » à destination de l'IGN.** 

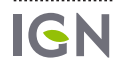

### CONCRÈTEMENT, AU SDIS 38…

**IGN** 

**3**

## PLUSIEURS TYPES D'UTILISATEURS

#### Dans les casernes

Création d'un compte par caserne (soit plus de 100!), de la forme SDIS38\_commune.

Ces comptes permettent à un ou plusieurs référents par caserne de faire un signalement, va l'interface web.

#### Au sein de l'équipe de carto

Création d'un compte nominatif par membre de l'équipe de cartographie.

Ces utilisateurs vont traiter les signalements pour les intégrer dans la base de données du SDIS

#### Les gestionnaires

Ces utilisateurs (au sein de la cellule géomatique du SDIS) ont les droits pour modifier le thème d'un signalement, et donc le transmettre à l'IGN.

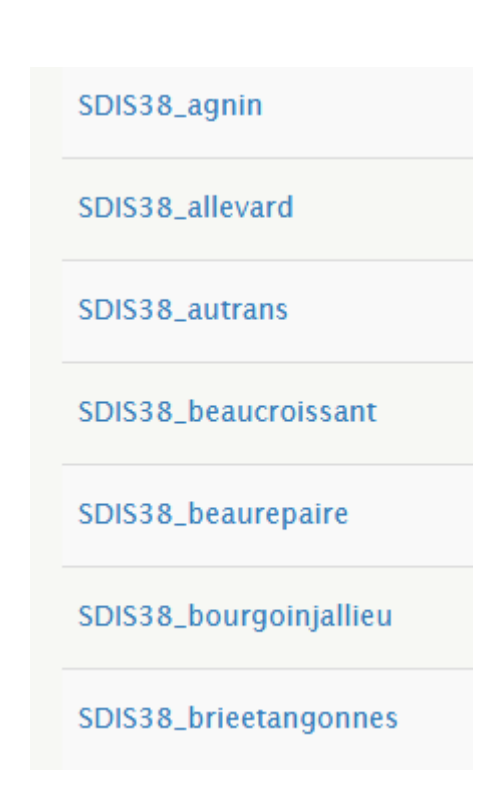

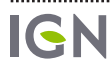

# DES THÈMES SPÉCIFIQUES

Ces thèmes sont créés par un gestionnaire du groupe. Ils constituent la « gare de triage » des signalements.

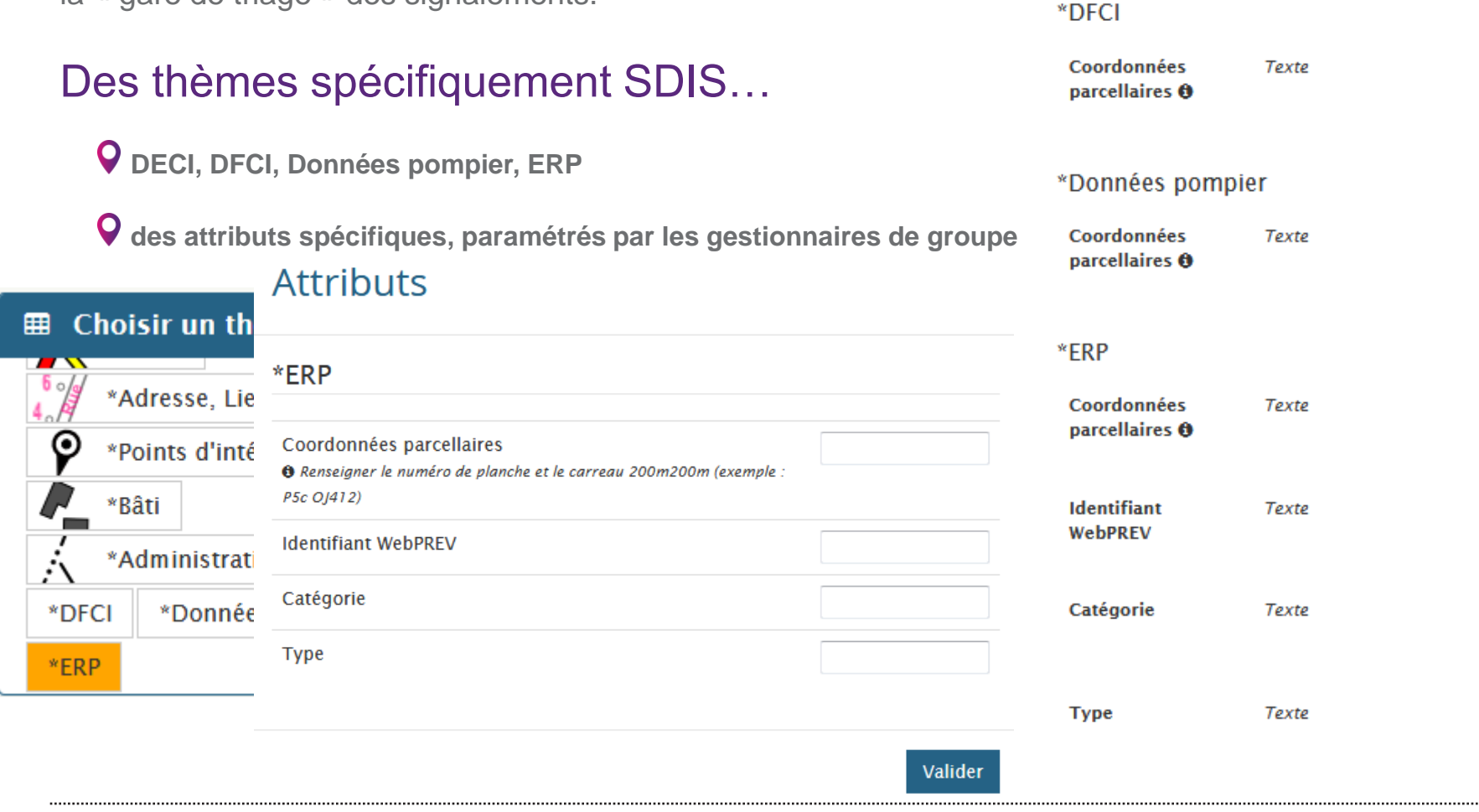

Coordonnées

 $parellaires$   $\Theta$ 

Texte

# DES THÈMES SPÉCIFIQUES

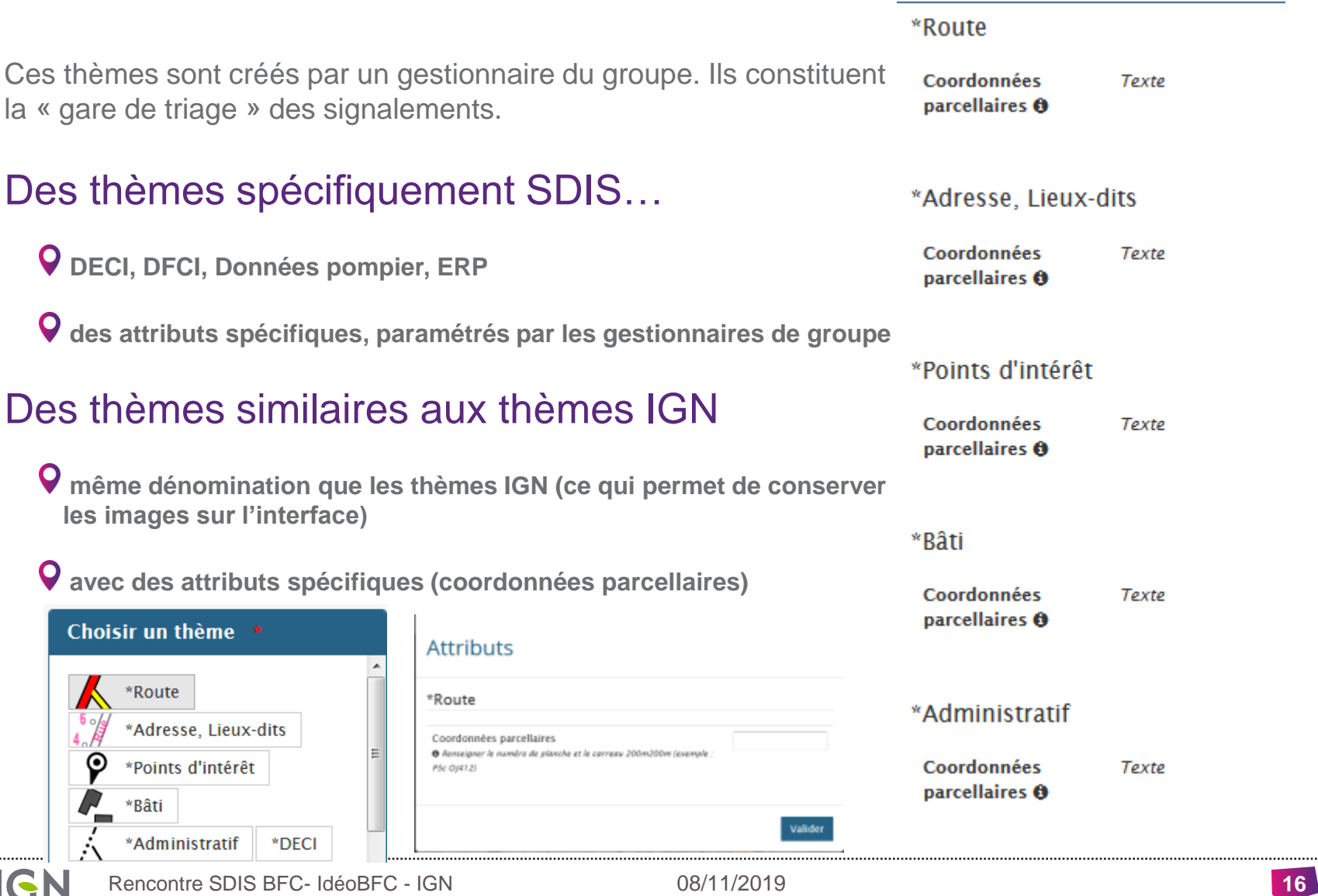

# DES THÈMES SPÉCIFIQUES

#### Accès

Ces thèmes peuvent être :

**Partagés ou non: N'importe qui peut faire un signalement sur ce du groupe thème // seuls les membres du groupe peuvent utiliser ce thème**

**visibles de tous** ou **visible uniquement des membres du groupe** ou **Visible uniquement de leur auteur et du gestionnaire du groupe.** 

Pour le SDIS 38, ils sont non partagés, et visibles par tous.

Le collecteur IGN ne traite pas par défaut les signalements dans ces thèmes, et n'est pas informé de leur création.

Les membres du groupe ont accès à ces signalement en consultation via le site web ou le plugin, et en traitement via le plugin.

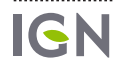

### CHEMINEMENT DU SIGNALEMENT

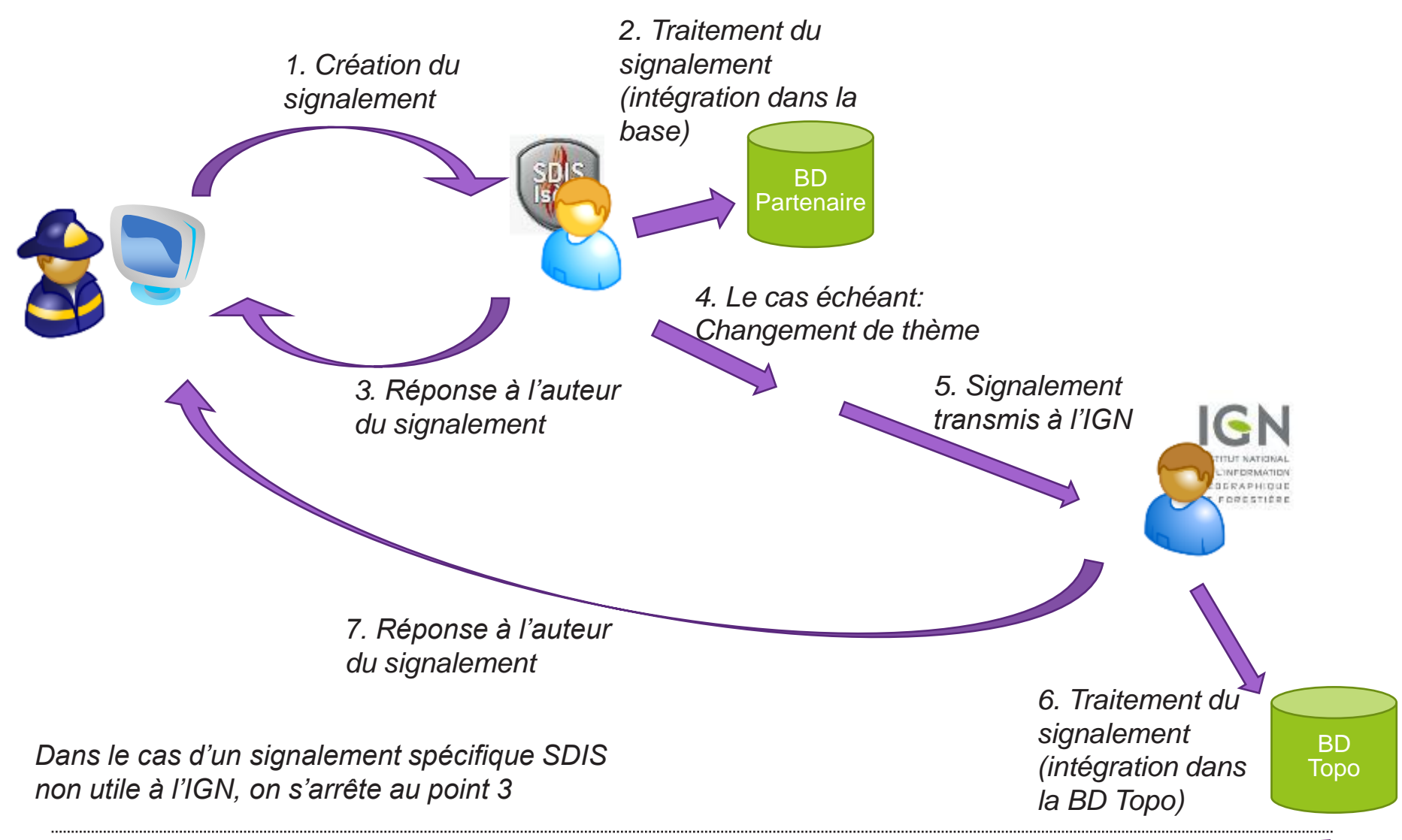

Rencontre SDIS BFC- IdéoBFC - IGN 08/11/2019 **18**

IGN

### BILAN

### Un outil utilisé et apprécié

**1766 signalements en 3 ans, dont 1236 sur des thèmes SDIS**

**125 comptes dans le groupe**

**des retours positifs de la part du SDIS, tant utilisateurs en caserne que gestionnaires**

#### Des signalements pertinents

Le « filtre » mis en place par les gestionnaire permet de ne transférer à l'IGN que les signalements pertinents, filtrant ainsi un éventuel « bruit » dû à l'utilisation de l'outil par des non-géomaticiens.

#### Réactivité des échanges

**Saisie informatique plutôt que papier et accès à une application mobile permettant la prise de photos**

**Saisie géographique plutôt que tableur Excel**

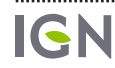

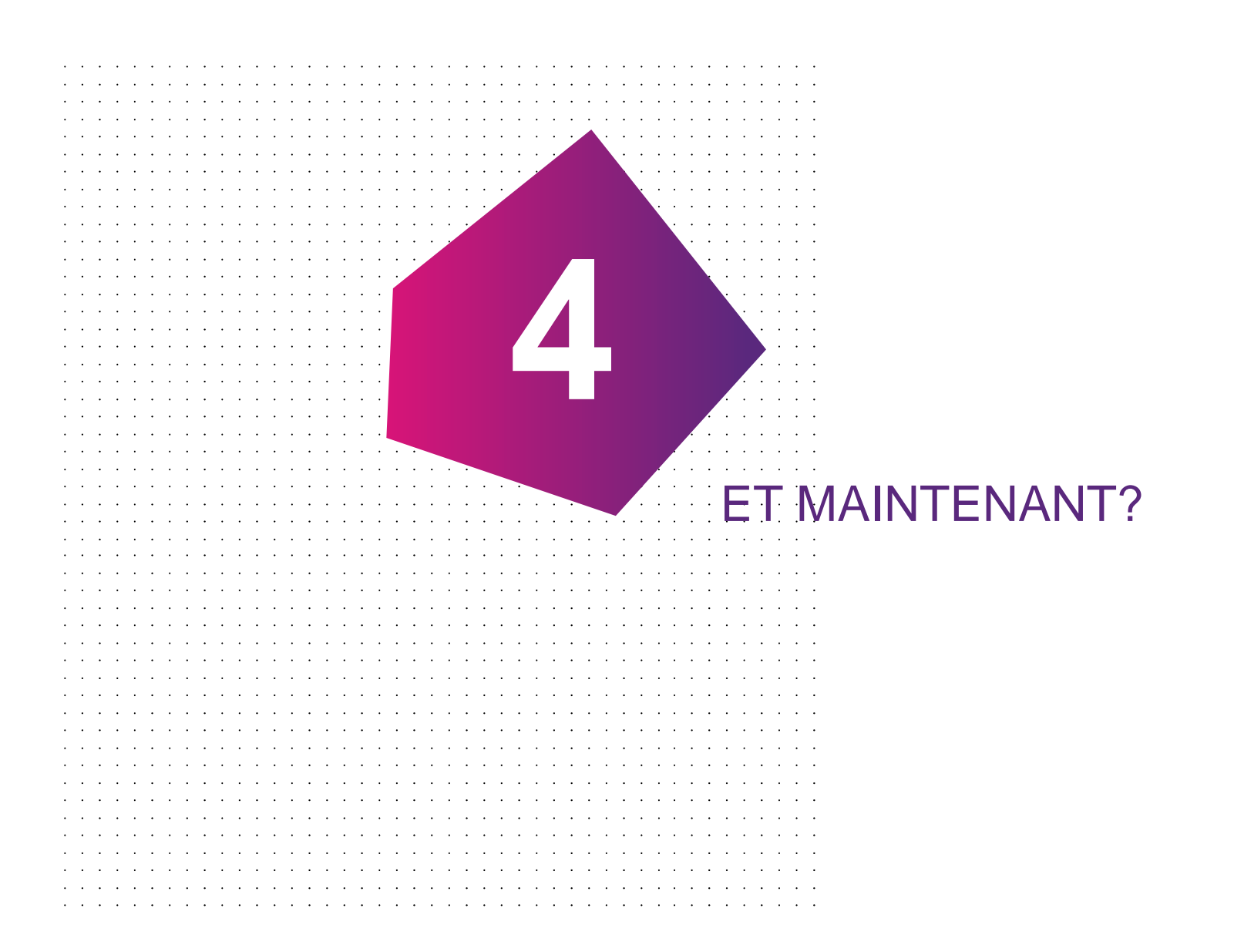

### EN PRATIQUE

### Un outil accessible

- **Un groupe existe déjà pour les SDIS 21, 25, 39, 58, 71, 89 et 90.**
- **Nécessite au moins un gestionnaire au SDIS pour la mise en place -> m'indiquer un nom**
- **le reste, c'est du paramétrage.**

#### Contact:

- **Pour un appui technique: Floryne Roche [floryne.roche@ign.fr](mailto:floryne.roche@ign.fr) et Florence André [florence.andre@ign.fr](mailto:florence.andre@ign.fr)**
- **Vincent Liébard [vincent.liebard@ign.fr,](mailto:vincent.liebard@ign.fr) délégué régional, à mettre en copie**

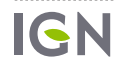

#### GESTION DE **GROUPE**  $\mathcal{L}^{\text{max}}$

**5**

**IGN** 

# GÉRER SON GROUPE

Sur la page Mon Compte, vous pouvez voir tous les groupes dont vous êtes membre, et en particulier ceux dont vous êtes gestionnaire.

#### **MES GROUPES**

Appartenir à un groupe vous permet d'avoir accès à des fonctionnalités spécifiques :

- Saisir des signalements sur des thématiques qui concernent ce groupe particulier (si ce groupe définit ses propres thématiques).
- Utiliser l'API de signalement ou un des plugins pour SIG qui l'utilise (car il faut un profil pour utiliser les plugins).
- Accéder à des bases de données si ce groupe dispose de permissions adéquates (de niveau lecture, extraction ou écriture) et éventuellement accéder à ces données via un quichet dédié.

Le groupe portant la mention **Profilactif** est celui pour le compte duquel vous effectuez des signalements.

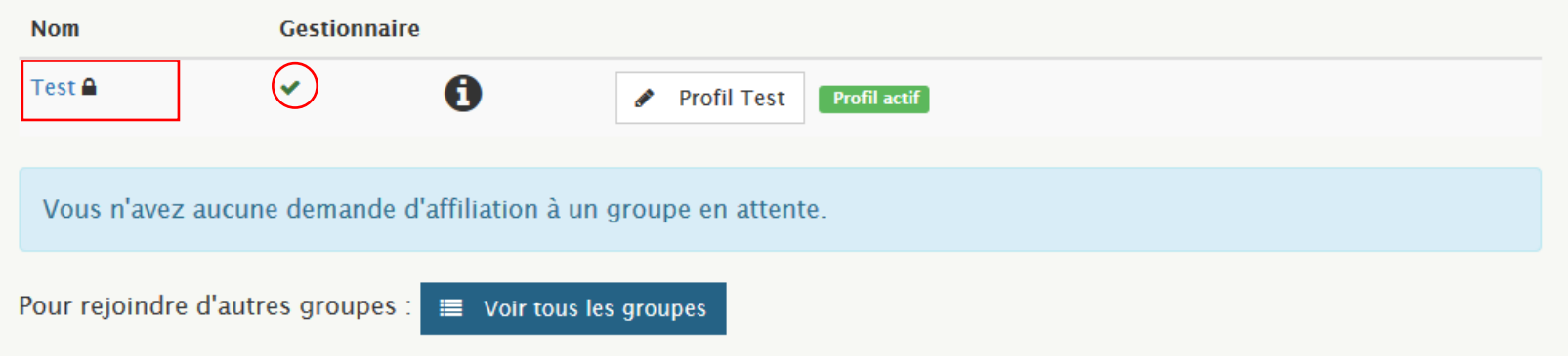

<sub>IS</sub>ur le nom du groupe pour acceder<sub>s/</sub>8, §a, description et sa configuration Gliquez sur le nom du groupe pour accéder à sa-description et sa configuration

# GÉRER SON GROUPE : LA FICHE DU GROUPE

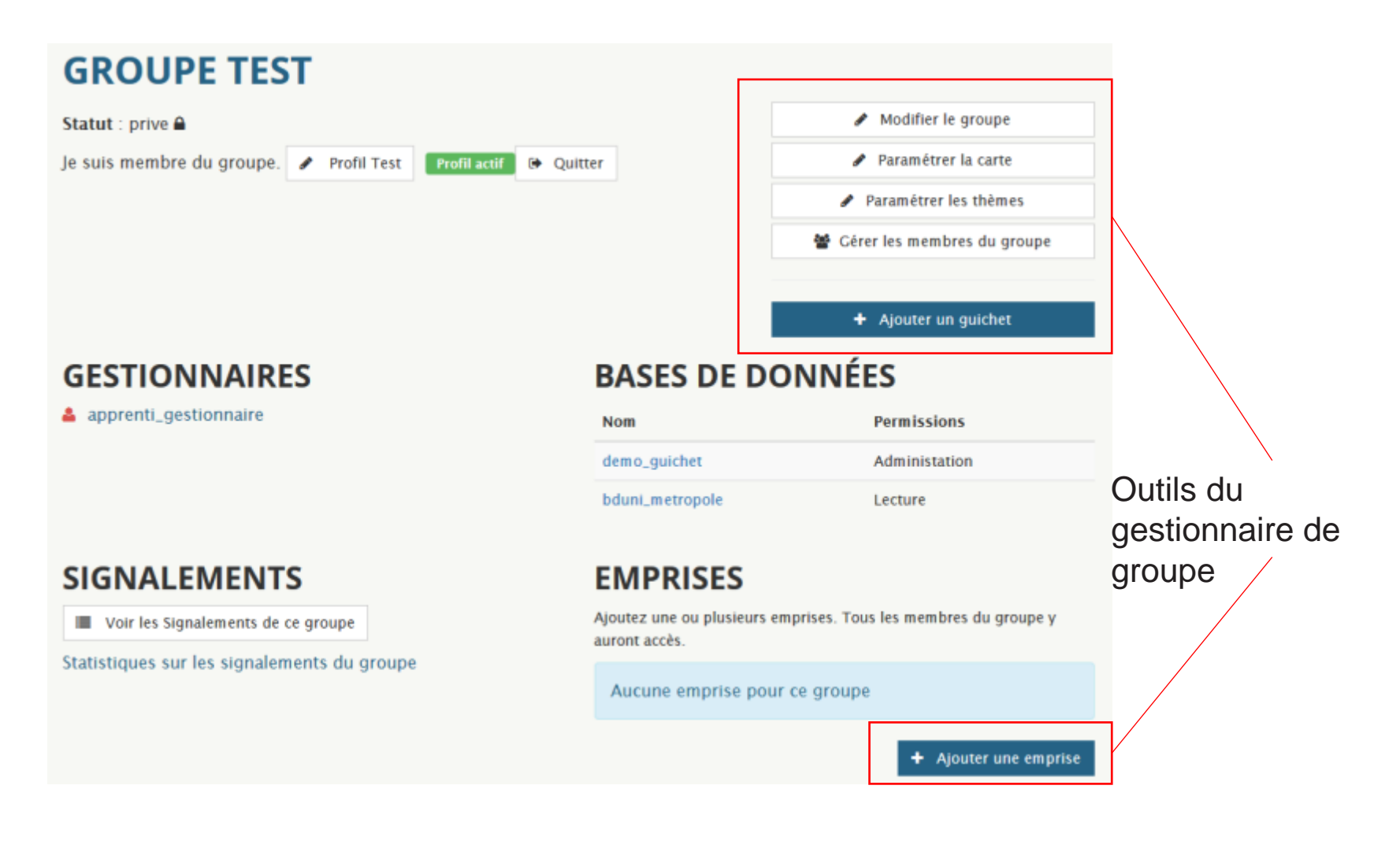

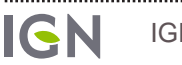

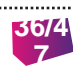

## MODIFIER LE GROUPE

## **ÉDITER LE GROUPE TEST**

#### Informations générales

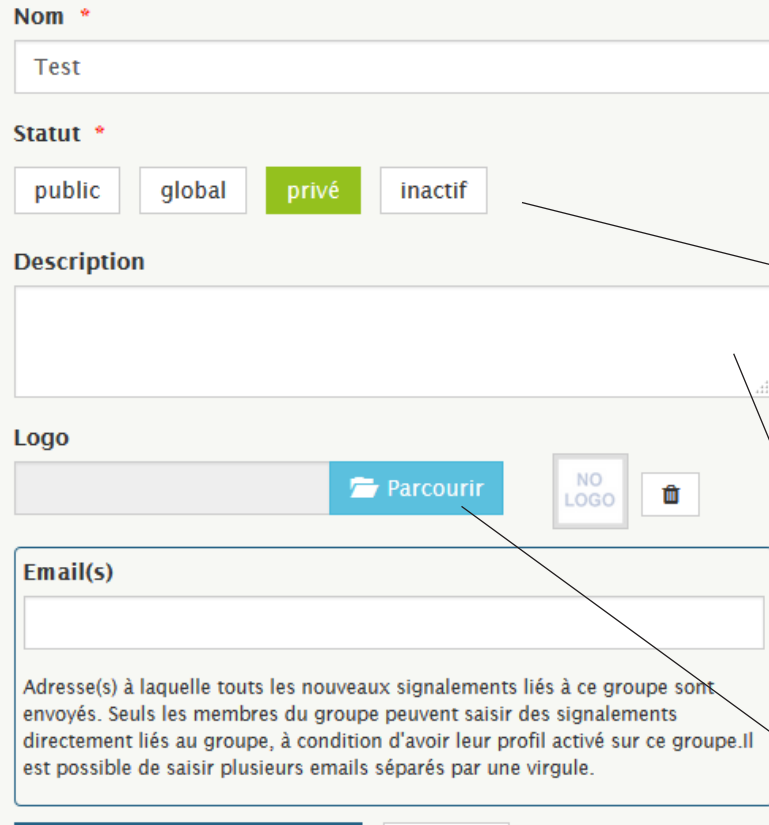

#### Permissions des utilisateurs

#### **Réponses aux signalements**

Tous les membres d'un groupe peuvent répondre aux signalements le concernant mais seuls les gestionnaires peuvent valider ces réponses et donc clore les signalements. En cochant la case suivante vous autorisez tous les membres de ce groupe à apporter des réponses sans validation.

#### X Autoriser

Laissez le groupe privé si vous voulez que vos signalement ne soient visibles que des membres de votre groupe.

Attention : le groupe n'apparaitra pas dans la liste des groupes. Pour que des utilisateurs le rejoignent, vous devez leur envoyer le lien direct vers la fiche du groupe.

Remplissez la description en quelques mots pour que les utilisateurs qui pourraient rejoindre le groupe sachent pourquoi.

Ajoutez un logo qui va apparaitre en haut des pages pour les membres du groupe et personnalise l'interface.

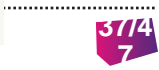

# PARAMÉTRER LA CARTE

#### **ÉDITER LE GROUPE TEST ET DÉMO**

Territoire

Sur cette page vous pouvez configurer le centrage et le niveau de zoom par défaut ainsi que les par les membres de votre groupe sur les cartes de saisie d'un nouveau signalement et sur les fic groupe.

Il est indispensable que vous rendiez visible les tables de votre base de données visible par votre groupe pour pouvoir configurer un guichet

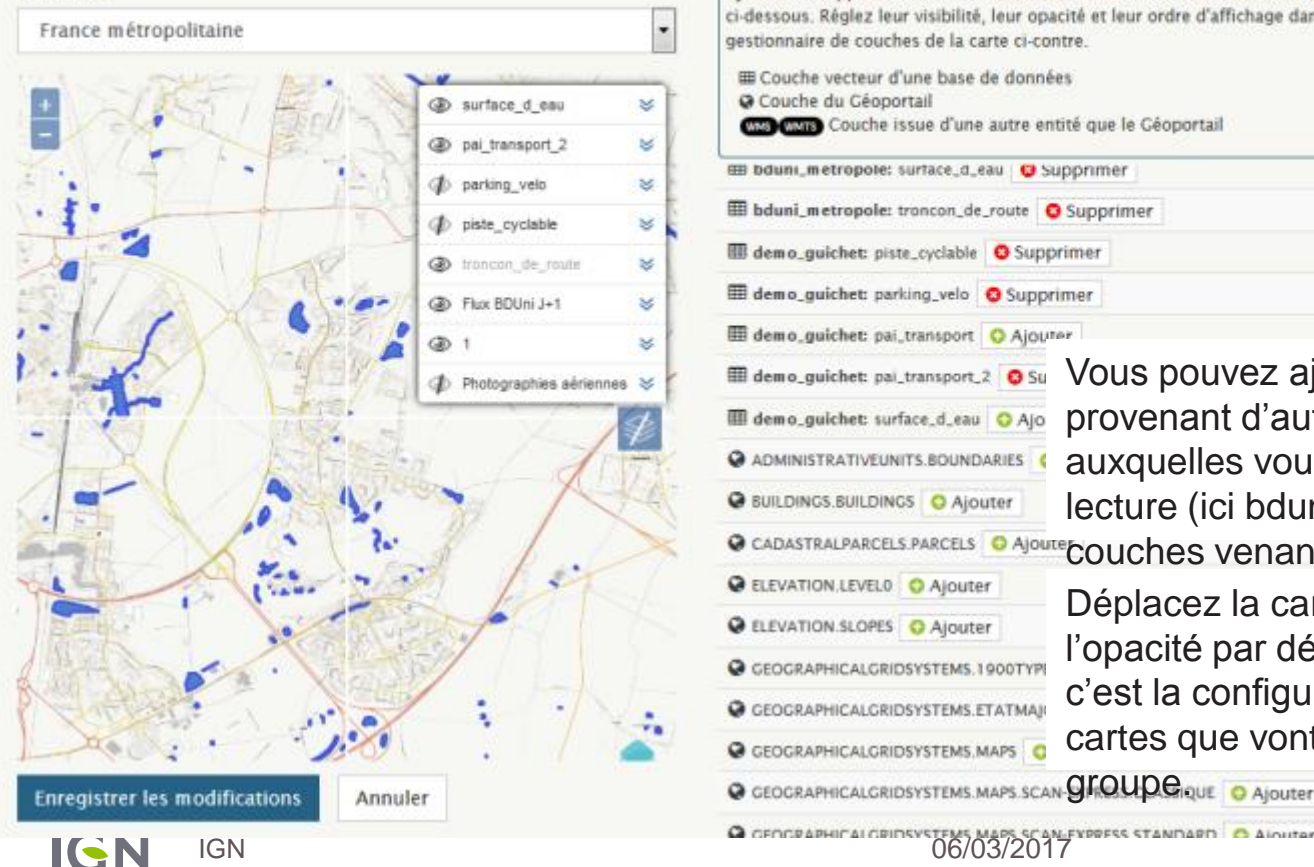

Ajoutez ou supprimez des couches à la carte en les choisissant dans la liste ci-dessous. Réglez leur visibilité, leur opacité et leur ordre d'affichage dans le gestionnaire de couches de la carte ci-contre. E Couche vecteur d'une base de données Couche du Géoportail Composito Couche issue d'une autre entité que le Géoportail E bduni\_metropole: surface\_d\_eau | D Supprimer E bduni\_metropole: trancon\_de\_route O Supprimer demo\_guichet: piste\_cyclable G Supprimer demo\_guichet: parking\_velo + Supprimer demo\_guichet: pai\_transport | O Ajouter El demo\_guichet: pai\_transport\_2 © Su demo\_guichet: surface\_d\_eau O Ajo ADMINISTRATIVEUNITS.BOUNDARIES BUILDINGS.BUILDINGS O Ajouter <sup>O CADASTRALPARCELS PARCELS O AJOUTE COUCHES VENANT du Géoportail.</sup> **C** ELEVATION.LEVELO C Ajouter **Q** ELEVATION SLOPES Q Ajouter

Vous pouvez ajouter d'autres couches, provenant d'autres bases de données auxquelles vous avez accès au moins en lecture (ici bduni\_metropole) ainsi que des

Déplacez la carte et réglez la visibilité et l'opacité par défaut de toutes les couches, c'est la configuration par défaut de toutes les cartes que vont voir les membres de votre

**groupe** o Ajouter

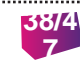

# PARAMÉTRER LES THÈMES

#### **Les thèmes et attributs servent à compléter le formulaire de saisie d'un nouveau signalement.**

Renseignez d'abord des thèmes, puis vous pourrez compléter avec des attributs de type texte (saisie libre), liste déroulante ou case à cocher.

Pensez à enregistrer les modifications.

### **ÉDITER LE GROUPE TEST**

#### Thèmes et attributs

.....

Sur cette page, vous pouvez ajouter vos propres thèmes. Les membres de votre groupe verront ces thèmes, en plus des thèmes IGN (Adresse, Bâti, Route...), sur l'interface de saisie d'un nouveau signalement. Vous pouvez ainsi utiliser l'espace collaboratif pour vos propres besoins. Pour un thème donné, les attributs vous permettent de guider la saisie des utilisateurs par un formulaire avec champs libres, cases à cocher et listes déroulantes.

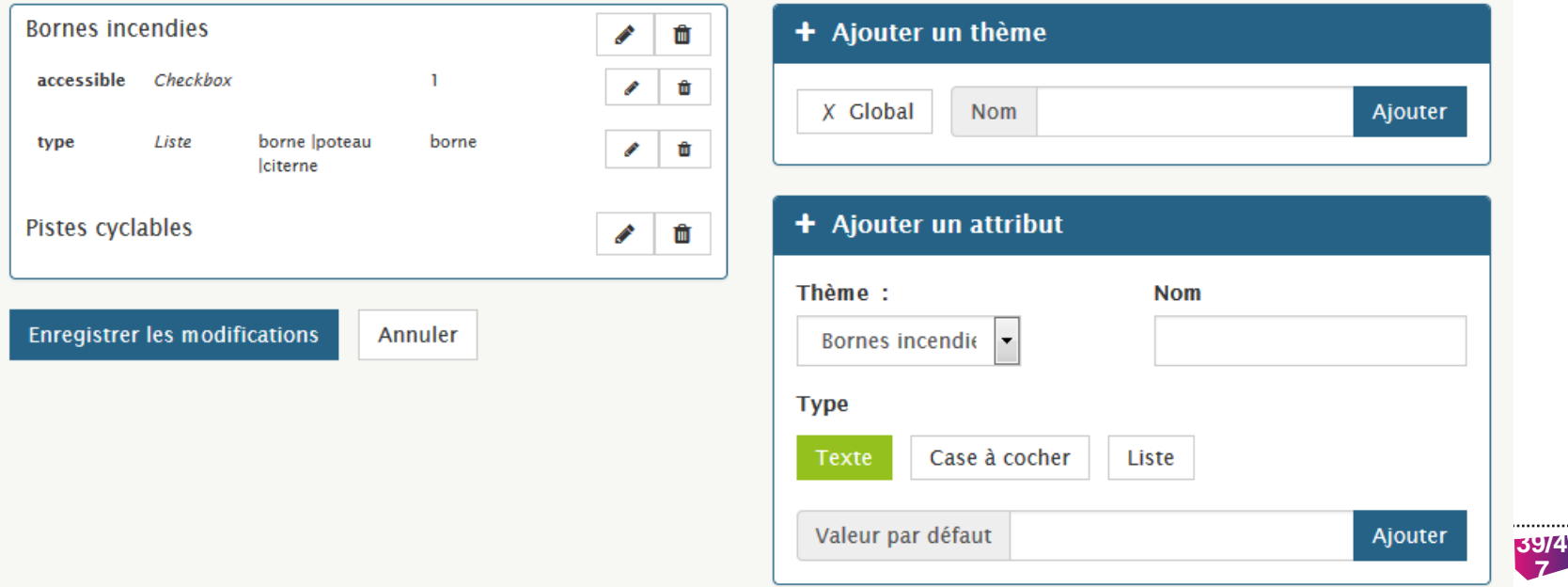

**7**

### TESTER SA CONFIGURATION

Testez en activant les nouveaux thèmes sur votre profil lié au groupe et en l'activant.

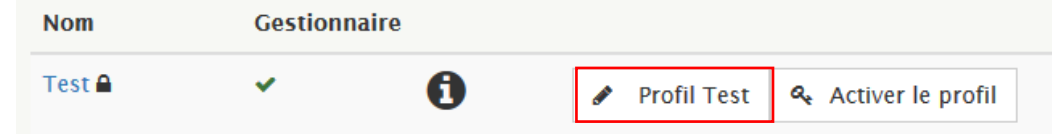

#### **VOTRE PROFIL POUR LE GROUPE TEST**

Nom du profil \*

**Profil Test** 

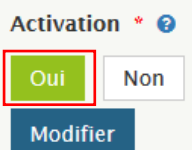

#### Liste des thèmes liés au profil

Cochez ou décochez les thèmes des groupes auxquels vous appartenez pour les voir apparaitre ou les masquer dans la liste des thèmes sur l'interface de saisie d'un nouveau signalement. Ces thèmes définissent également les signalements que vous allez pouvoir lire via l'API.

#### $\Box$  IGN

- Sentier, GR
- Parcelles, Cadastre
- **Autre**
- **BDUni** 
	- $\Box$  Route
	- Adresse, Lieux-dits
	- Points d'intérêt
	- $\Box$  Bâti
	- Administratif

#### **☑** Test

- **Bornes incendies**
- 

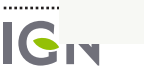

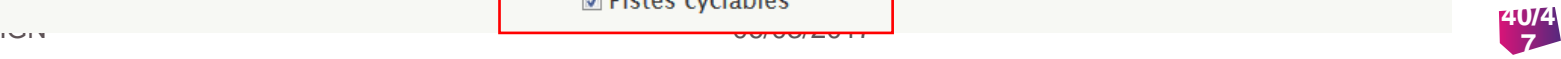

...................

### TESTER SA CONFIGURATION

Puis affichez la page de saisie d'un nouveau signalement. Vous devriez voir :

- Les thèmes que vous avez configuré (1)  $\rightarrow$  sélectionnez un thème pour avoir la fenêtre des attributs si vous en avez configuré.
- Les couches sur la carte que vous avez choisi d'afficher (2) ainsi que le centrage et zoom.

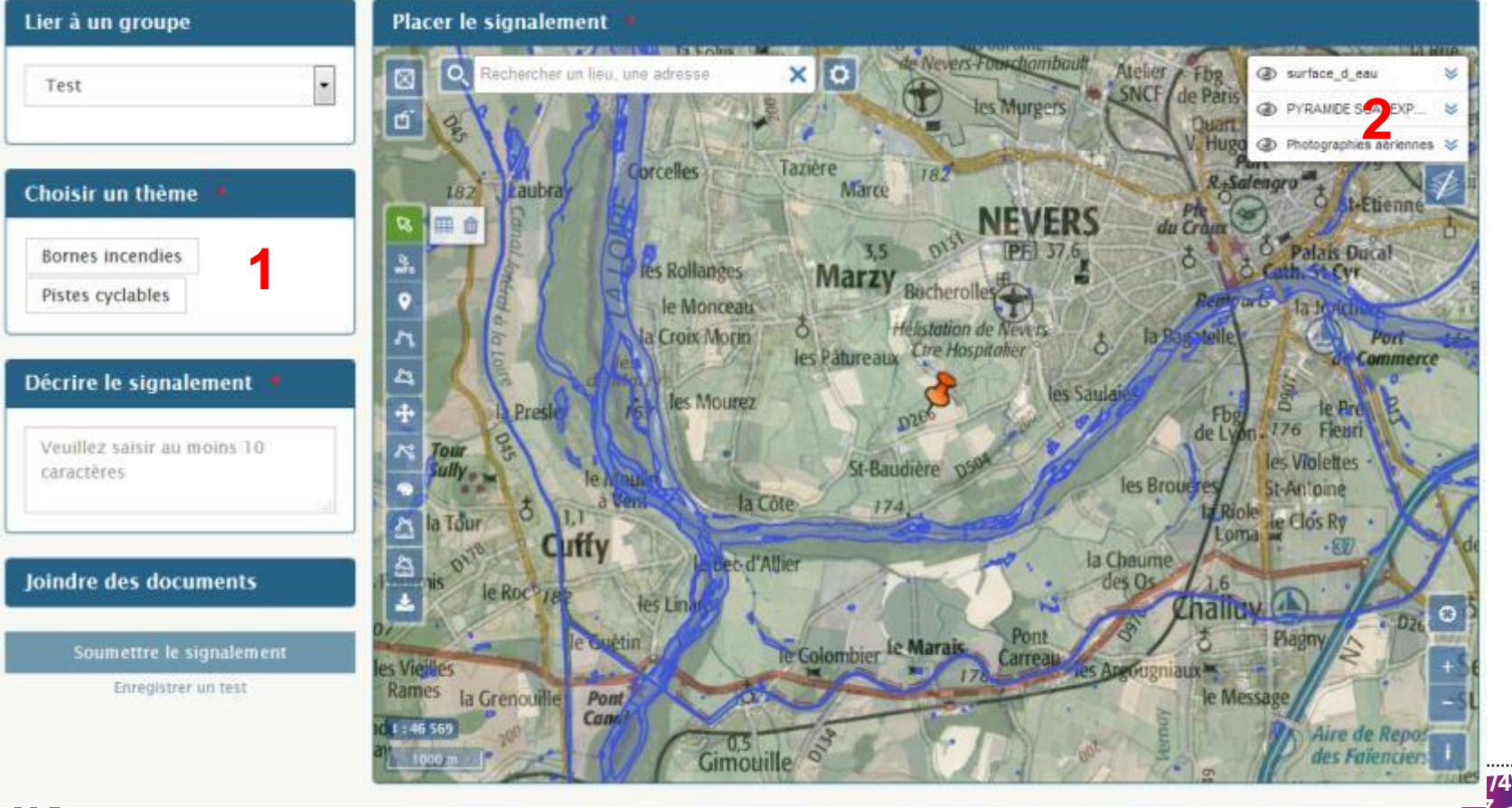

# GÉRER LES MEMBRES DE SON GROUPE

Si des utilisateurs ont demandé à rejoindre votre groupe, vous devriez avoir reçu des emails.

Vous le voyez aussi au premier coup d'œil sur la page « mon compte » ou sur la page de votre groupe par la présence d'un petit symbole warning.

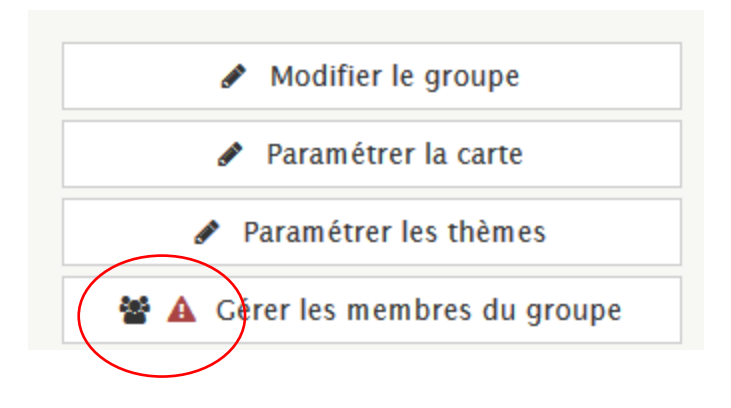

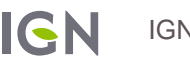

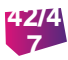

# GÉRER LES MEMBRES DU GROUPE

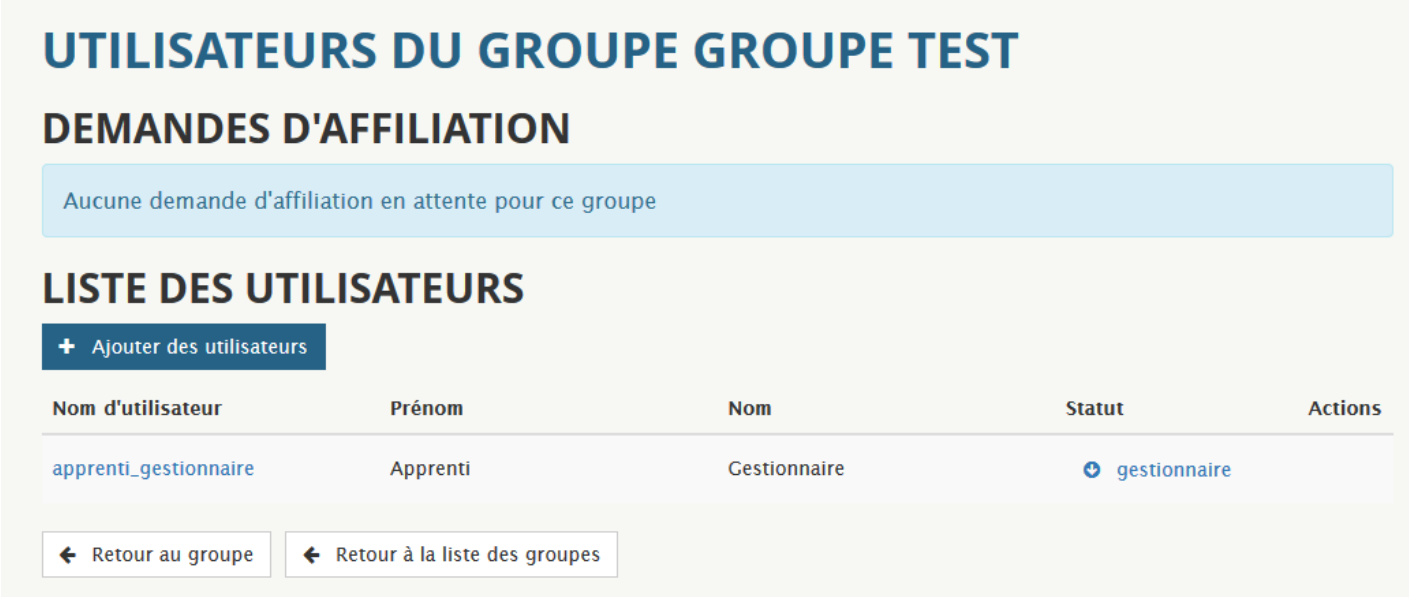

Vous pouvez ajouter des utilisateurs directement, ou simplement accepter les demandes d'affiliation des utilisateurs qui ont demandé à rejoindre votre groupe.

Les utilisateurs reçoivent un email lorsque :

- Vous les ajoutez au groupe
- Vous leur accordez des droits de gestionnaire du groupe (les mêmes droits que vous. NB : vous pouvez nommer 3 autres gestionnaires en plus de vous-même)
- Acceptez leur demande d'affiliation
- Rejetez leur demande d'affiliation

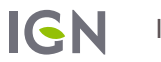

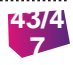

IGN **INSTITUT NATIONAL** DE L'INFORMATION GÉOGRAPHIQUE ET FORESTIÈRE

## MERCI DE VOTRE **ATTENTION** Des questions?

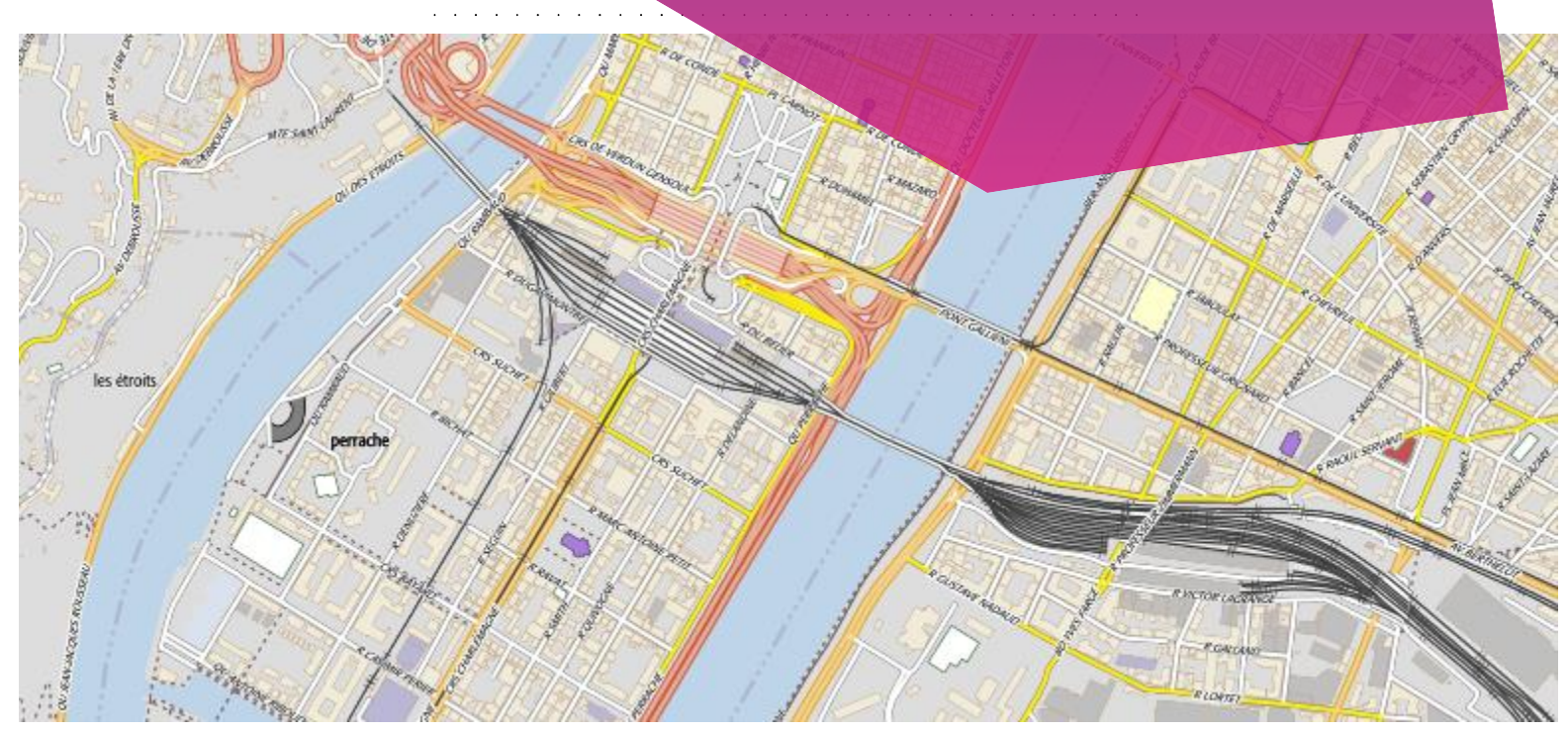